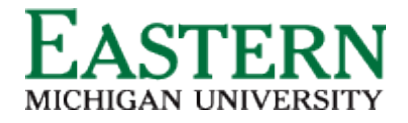

# **Offer Process Guide**

# **Launching the Hiring Proposal (Offer Card)**

1. Hover over the selected applicant, drag and drop into "Hiring Proposal (launch offer card)." A pop-up window will appear confirming the status change. Click "Move Now."

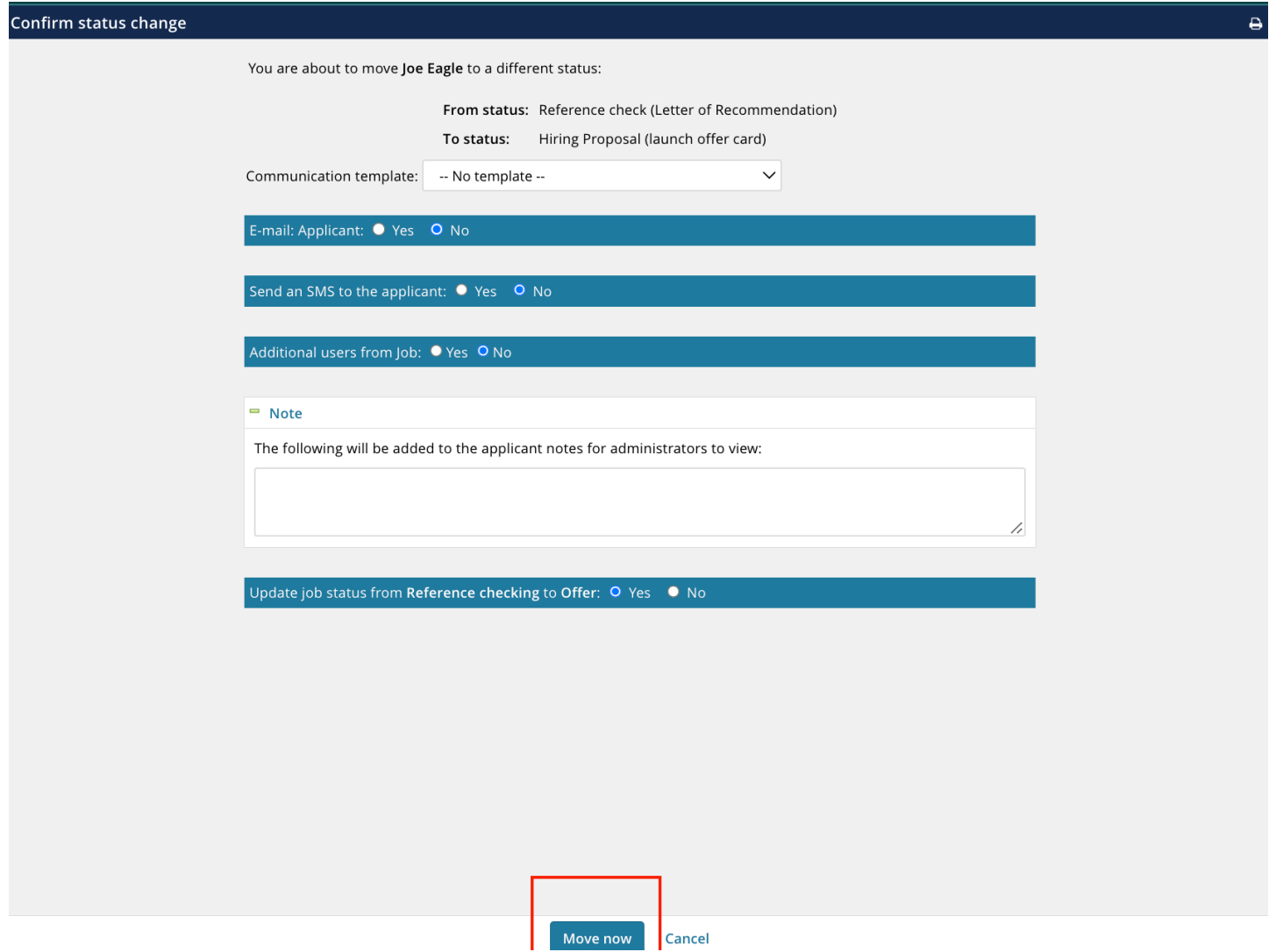

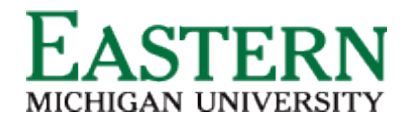

2. The next window will populate the *Offer Details* screen. Navigate down the screen completing all fields.

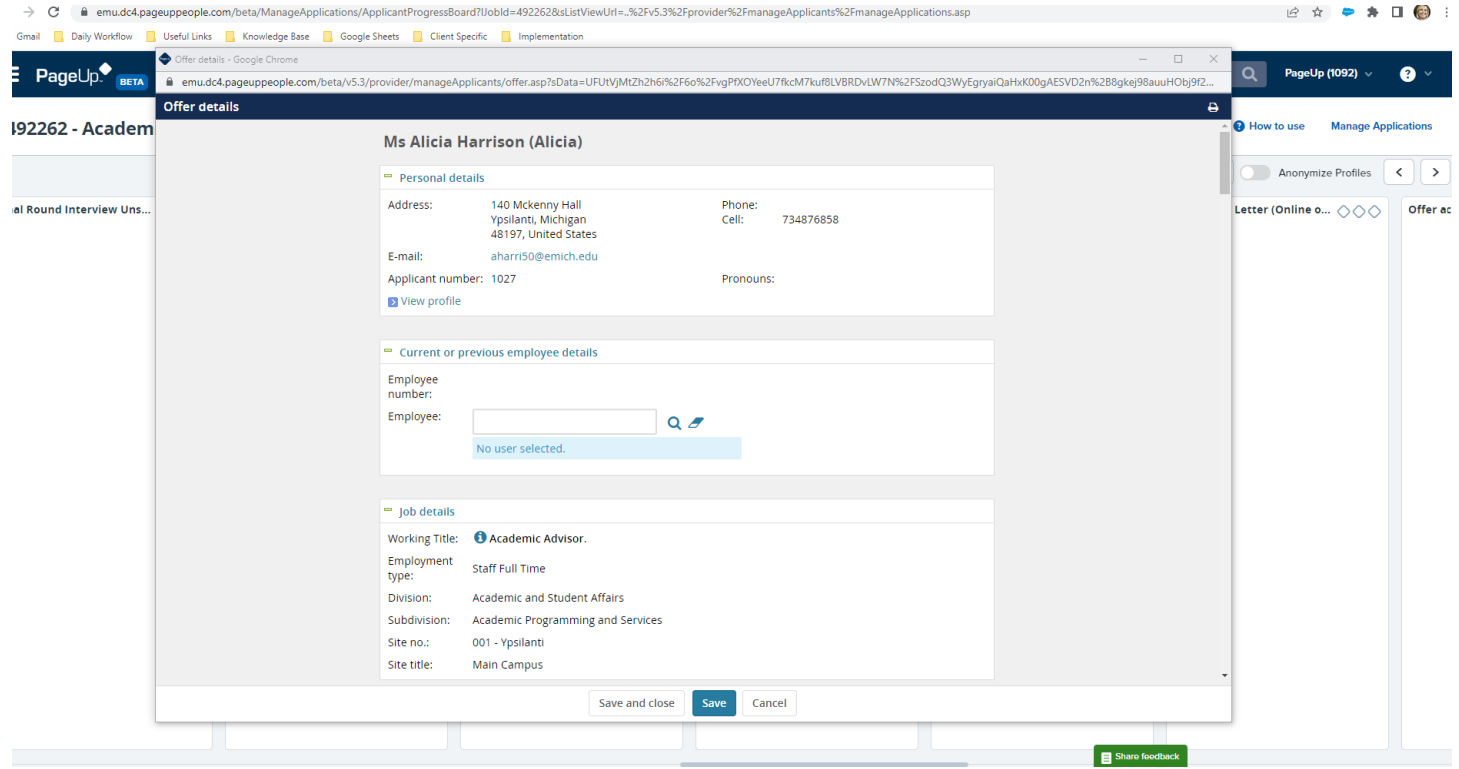

### **Personal Details:**

This information will auto-populate from the application form.

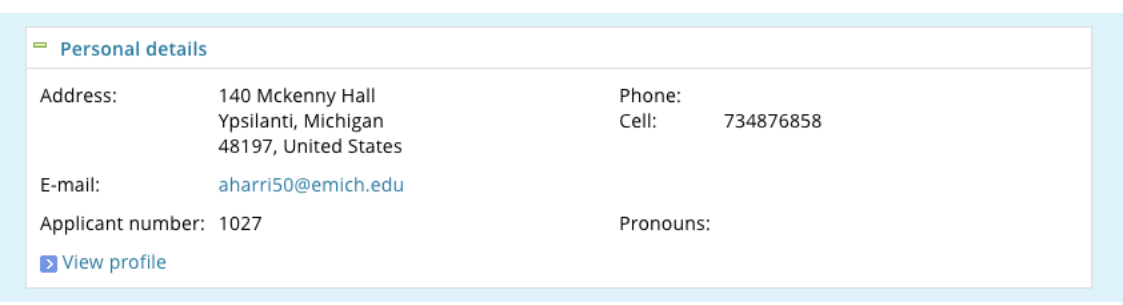

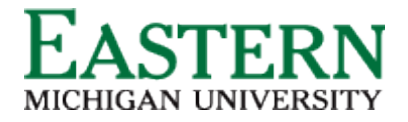

#### **Current or previous employee details:**

This is an optional field. (You can use the magnifying glass to the left of the text field to search for current employee banner information.

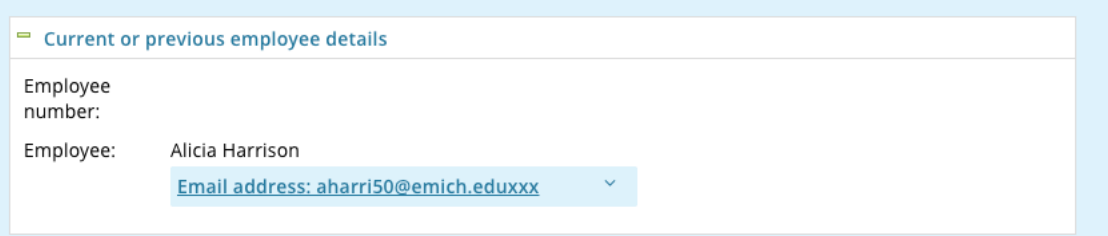

**Job Details:** This information will auto-populate from the position description and is 'Read Only'

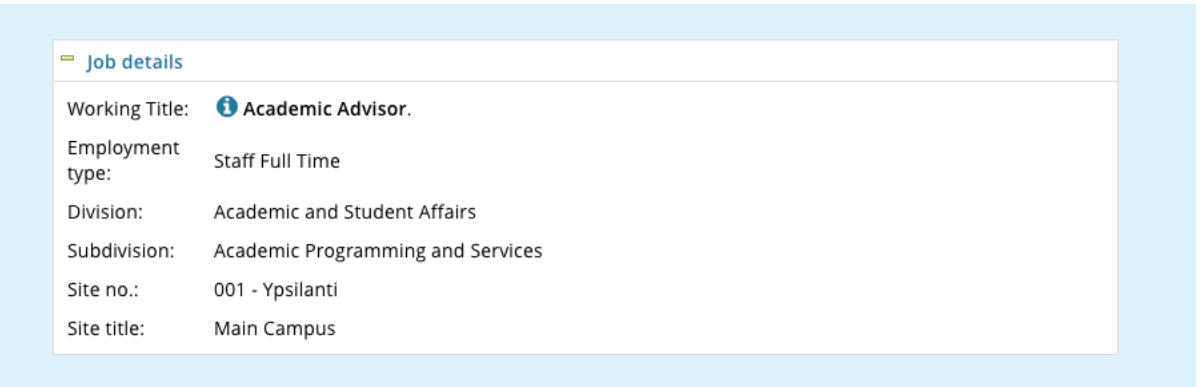

**Offer Details:** This information will auto-populate. Approval status will show as 'Pending' until it has gone through the 'EMU Offer Approval' process.

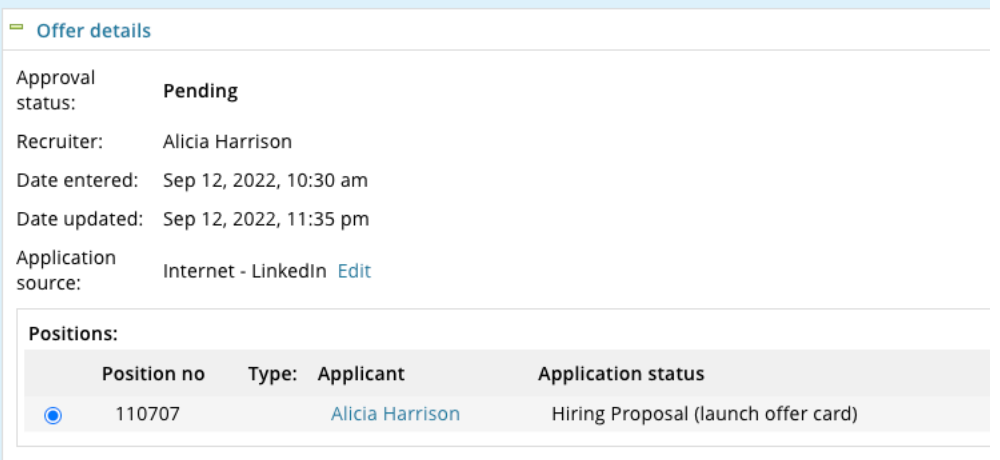

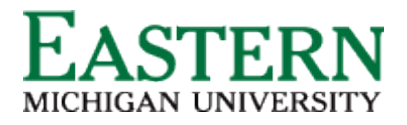

**Position Details:** Mandatory fields are marked with an asterisk. Some fields will auto-populate from the position description and will not need to be manipulated. (i.e. position title, PClass, FLSA, Hours per week, Bargaining Unit)

- **Reports to manager:** Use the magnifying glass to the right of the text box to search for the direct supervisor of the selected candidate.
- Use the calendar symbol to open the calendar and identify a start date. Start dates can occur on any Monday. (Preferably the Monday of a non-pay week)
- End date:
- Orientation Date: A tentative date will be provided by the Talent and Development team.

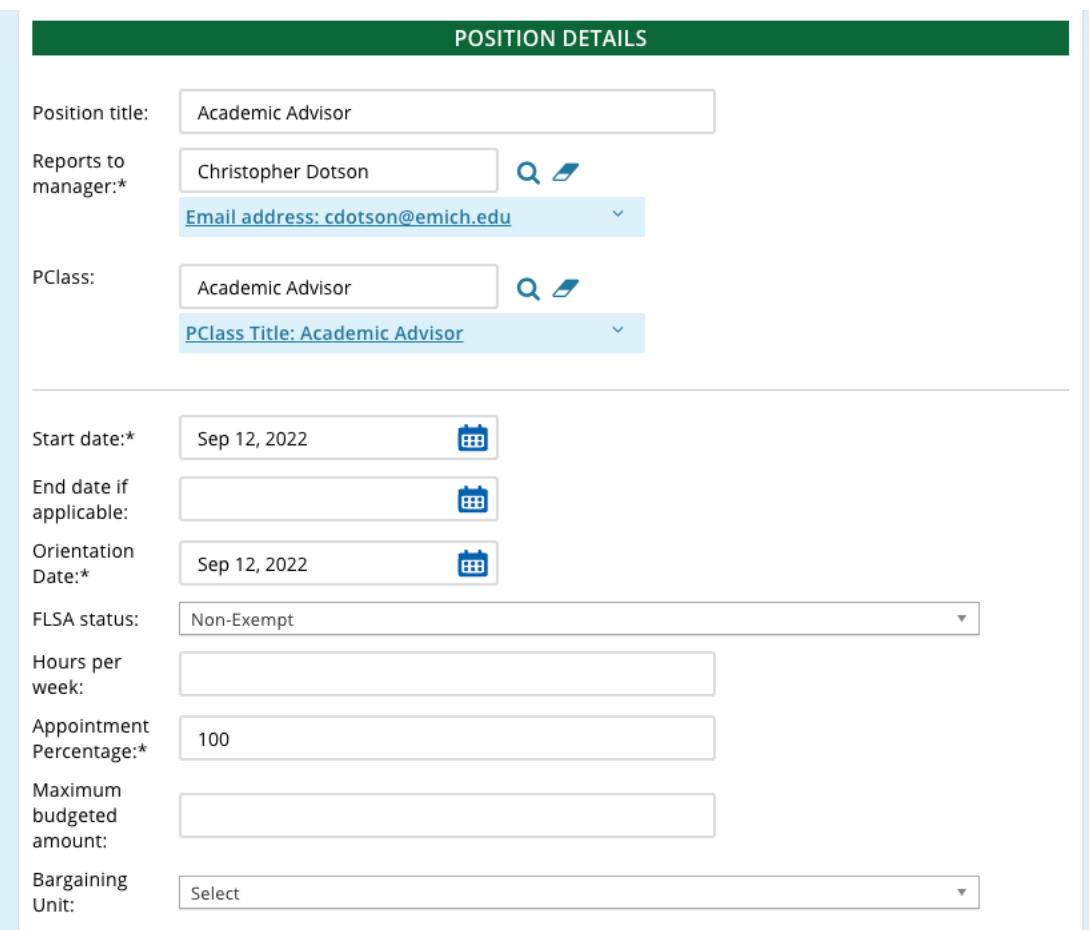

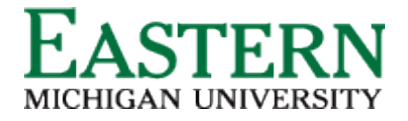

- **Salary section**: Use the 'Classification and Wages' hyperlink to direct you to the wage and salary schedule by classification homepage [\(https://www.emich.edu/hr/working/employment/classification.php\)](https://www.emich.edu/hr/working/employment/classification.php)
- Fill in the annual salary and hourly rate. (The hourly rate is calculated by dividing the annual salary by 2,080). *ex. \$54000/2080=\$25.96*
- Provide salary rationale.

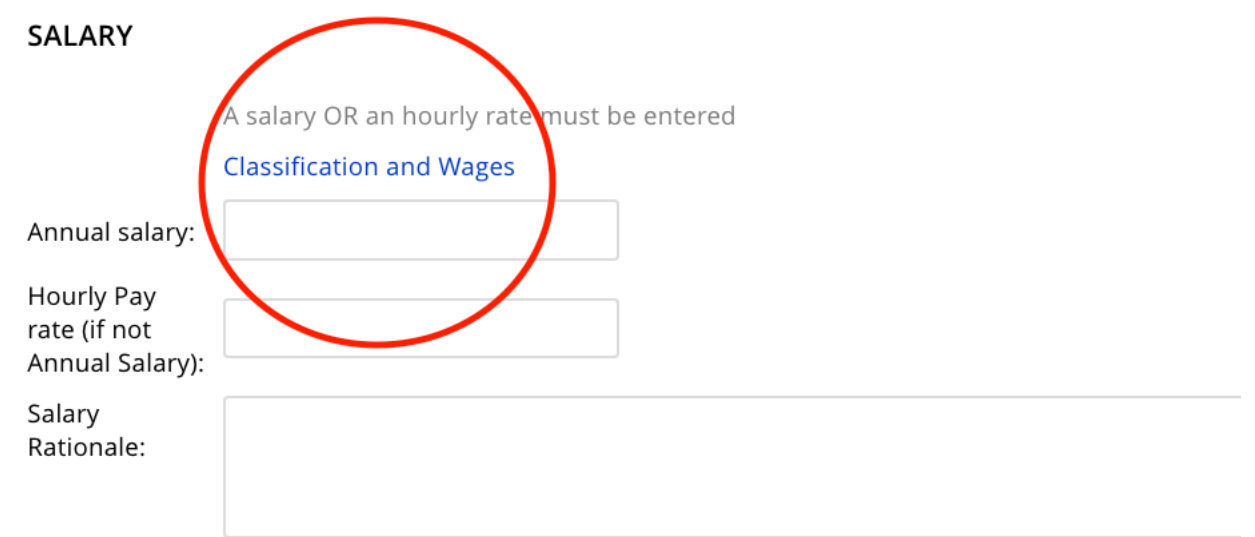

• **Additional Offer Details: (Optional field)** Fill in the appropriate text box if the candidate is relocating or has been given an allowance in addition to their salary. Leave this information blank if it does not apply)

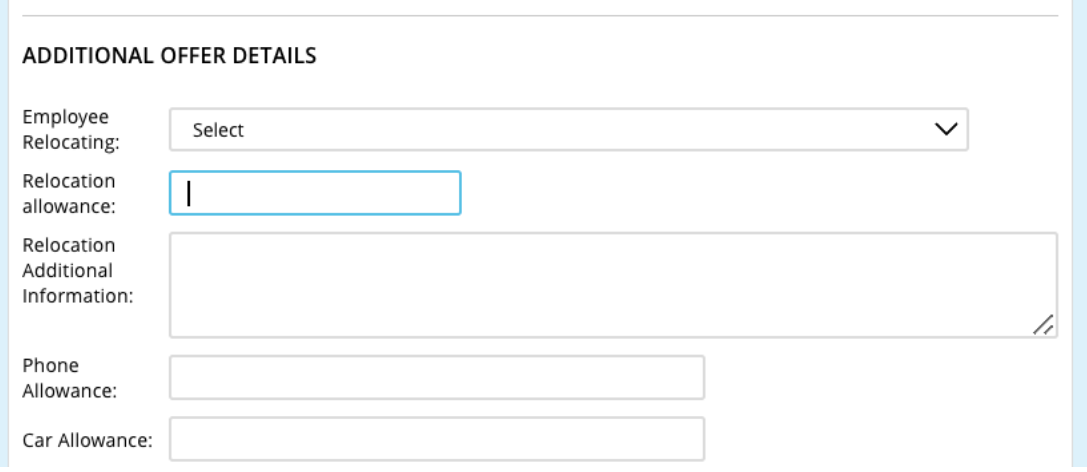

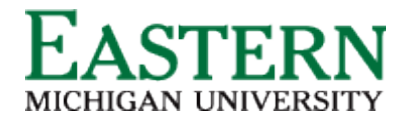

**Fund:** Funding details will auto-populate from the position description. Be sure to validate this information. If there is more than one funding source use the drop-down menus to fill in the appropriate details.

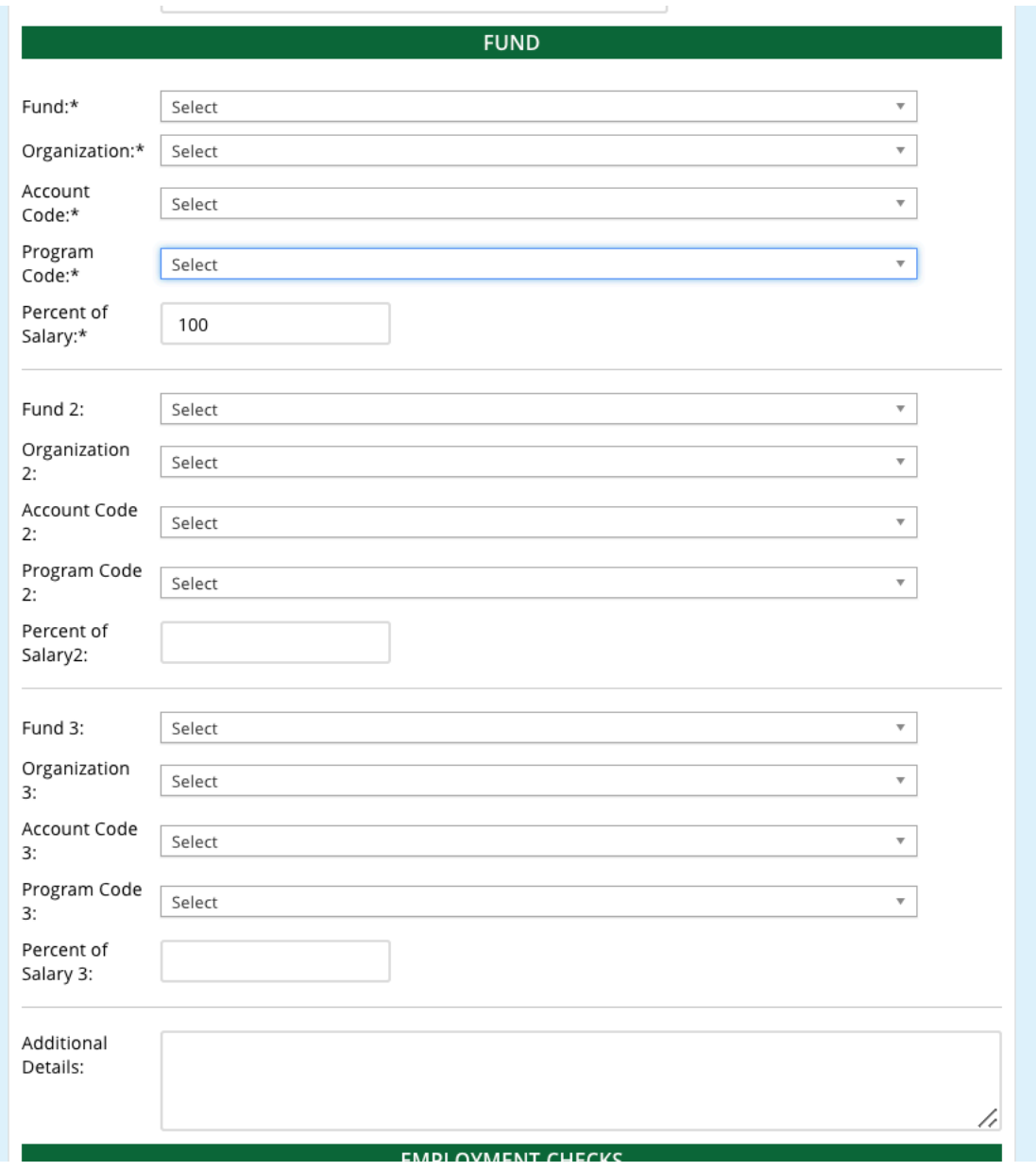

**Employment Checks: (Optional field)** Click the 'Yes' radio button for external hires and the 'No' radio button for internal promotions/transfers

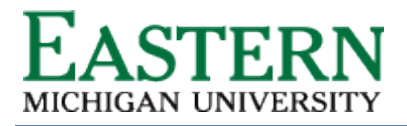

**Onboarding:** Choose the 'New hire form' under onboarding forms. Choose the appropriate Onboarding workflow. If the candidate is a current permanent staff member, select "No onboarding". For all other instances, select "Regular Positions".

# **Onboarding delegate: (Optional field)**

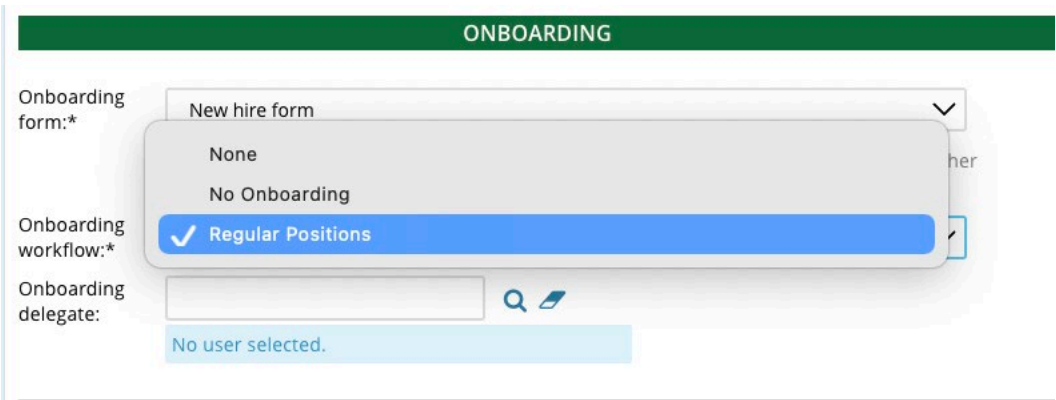

**Offer Progression:** This information will be automatically updated by the system. No action is required.

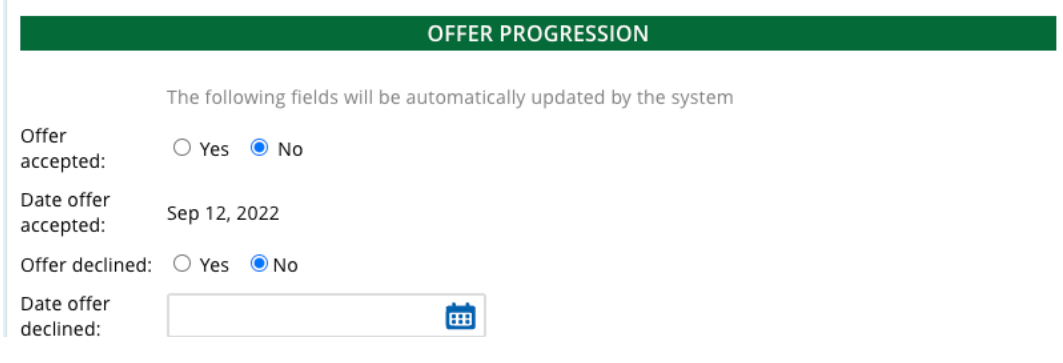

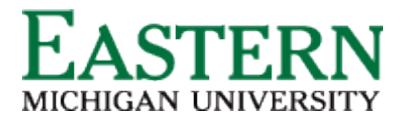

3. Select "**EMU Offer Approval**" to kick off the Hiring Proposal approval process. Click 'Save and Close at the bottom of the screen. This will close the entire screen and revert you back to the applicant card.

\**The approval will run through the Human Resource Business Partner, HR Compensation, and Alicia Harrison (Talent Acquisition).*

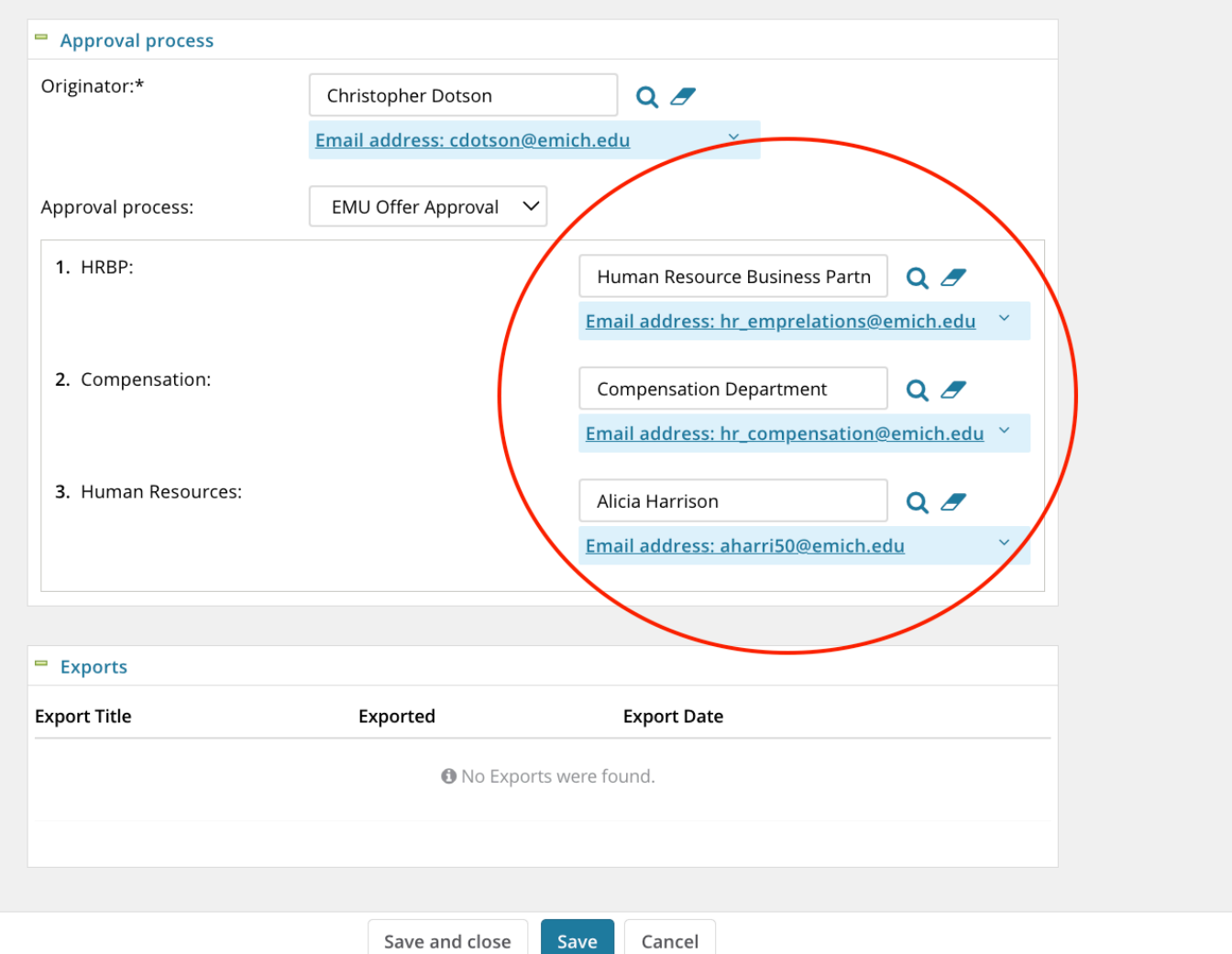

- 4. Once the Hiring Proposal is approved, users will receive a notification of approval. Move the applicant to "Verbal Offer" to extend a verbal offer to the applicant.
- 5. When the applicant verbally accepts the offer, change their status to "Verbal Offer Accepted." This will trigger Human Resources to launch the online offer to the applicant.
- 6. From this point, HR will manage the applicant process and initiate the OrangeTree Background Screen.